## **Please follow these steps to log into your i-Ready diagnostic!**

## **Student log in:**

**1.** Teachers/students click the link taking you to clever: <https://clever.com/>

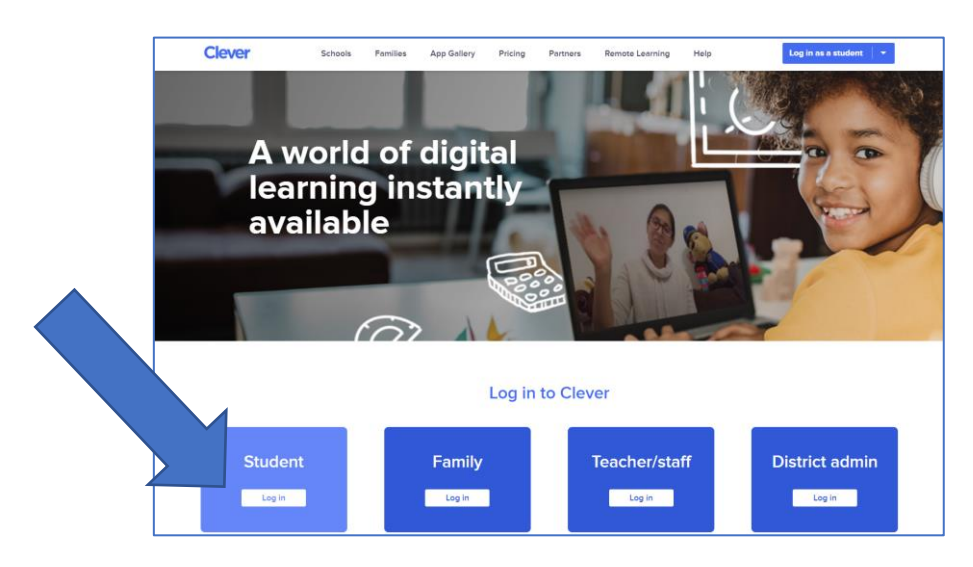

- **2.** Next choose **student** to log in.
- **3.** Select school Type in North Dorchester High School, then click on the name when it appears (make sure to click on North Dorchester High School, Dorchester County Public Schools)

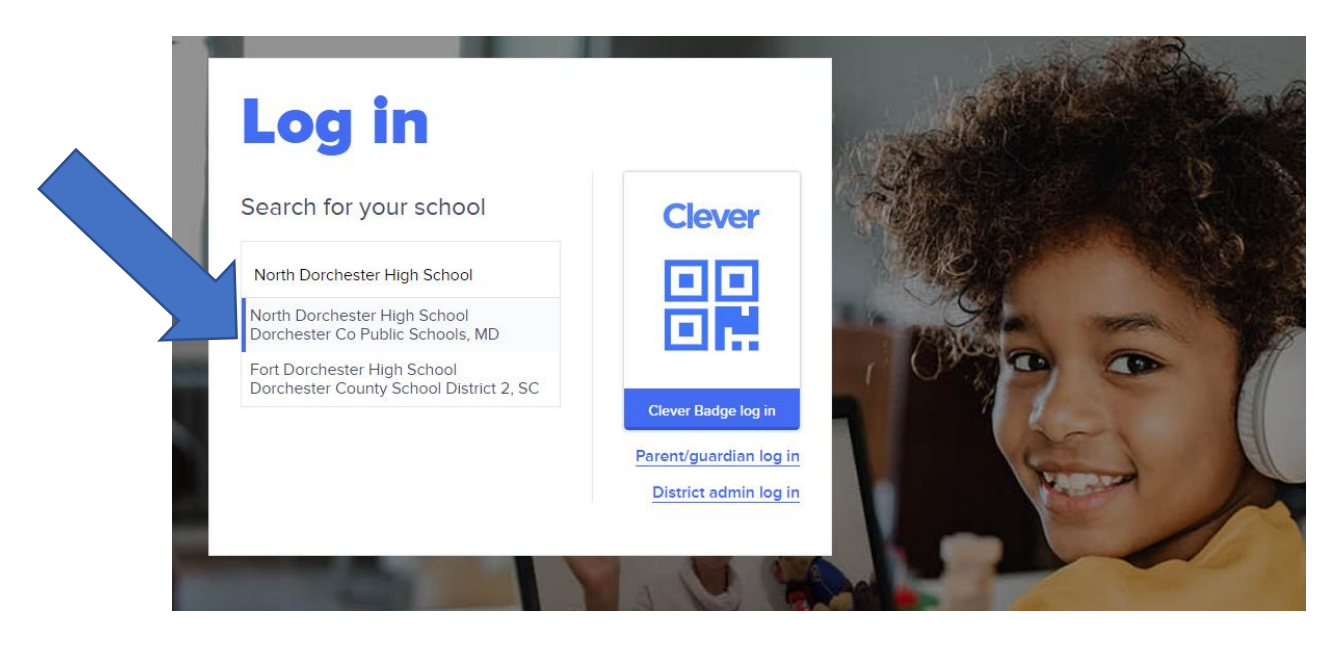

**4.** Click log in with Active Directory

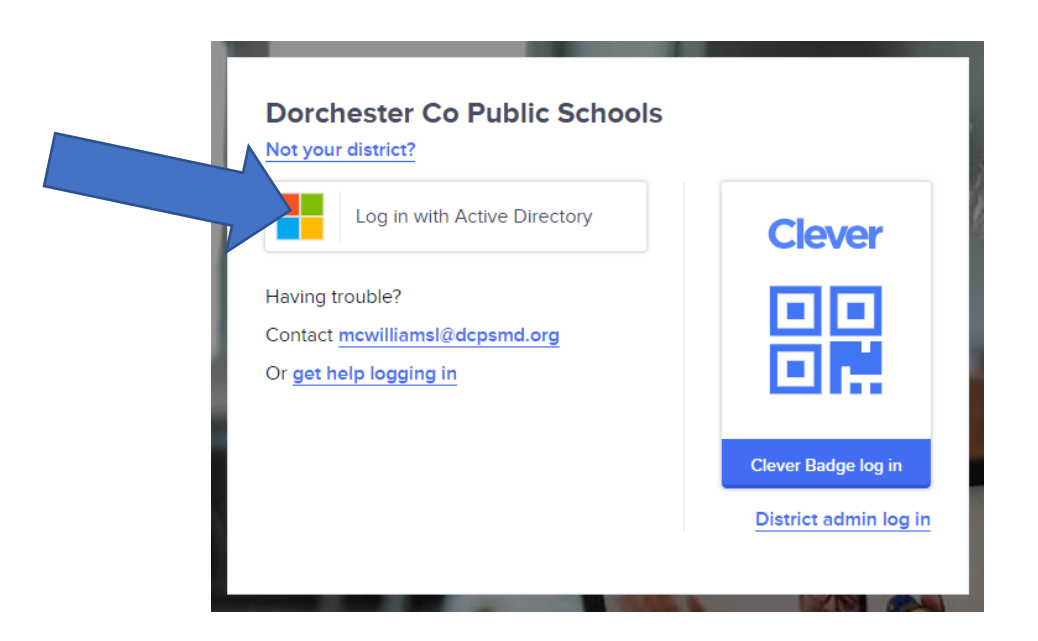

- **5.** Log in using your DCPS credentials (*the same log-in you use for Schoology*)
	- Your email address is your lunch # @dcpsmd.org (ex. 12345@dcpsmd.org)
	- Your password should be Eagles2020 (same password you use to log into your school laptop)

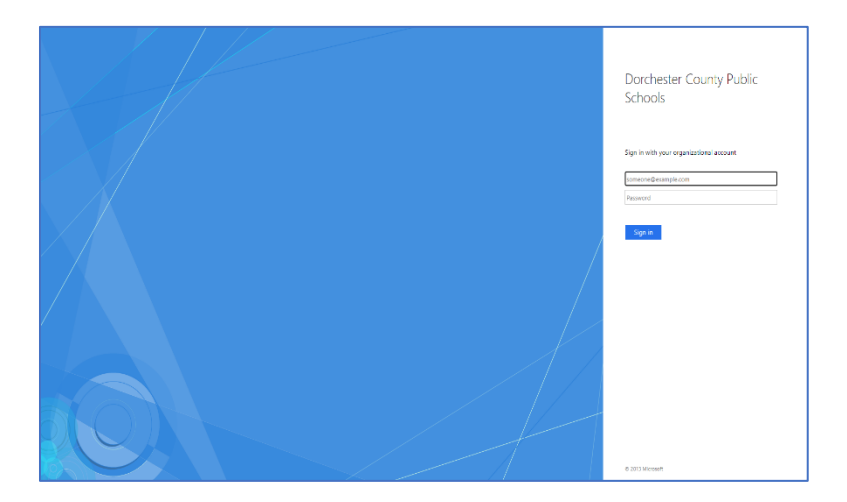

- **6.** Once students are logged into Clever they will:
	- 1. Click on i-Ready
	- 2. Click on reading or math
	- 3. Follow directions on screen!
- **7.** Be certain to complete your diagnostic. The program is adaptive, meaning the number of questions and the level of questions will depend on your performance.